# **הנחיות מחלקתיות– המדור לתוכניות מובנות**

כללי: תוכנית רום הינה תוכנית מובנית וסגורה. הסטודנטים לומדים במהלך השנה קורסים אשר נקבעו ללא אפשרות לשינוי או בחירה. על כן, הרישום לקורסים בתוכנית זו הינו קל ופשוט, ואינו מצריך חיפוש אחר הקורסים השונים השייכים לתוכנית.

## **להלן תהליך הרישום לקורסים:**

**חובות שנה א'** : קורסי חובה, אנגלית –בסיסי, הבעה עברית )קורס מתוקשב למחוסרי פטור( **חובות שנה ב'** : קורסי חובה, שני סמינריונים, אנגלית- מתקדמים א'+ מתקדמים ב'

על-מנת להירשם למערכת המובנית עליך לפעו ל לפי הפירוט הבא. אנא תשומת ליבך להליך המפורט:

<https://inbar.biu.ac.il/Live/Login.aspx> : בכתובת האינטרנט בinbar -האינטרנט בליך להיכנס למערכת ה לאחר מכן עליך ללחוץ על **"רישום לקורסים"**

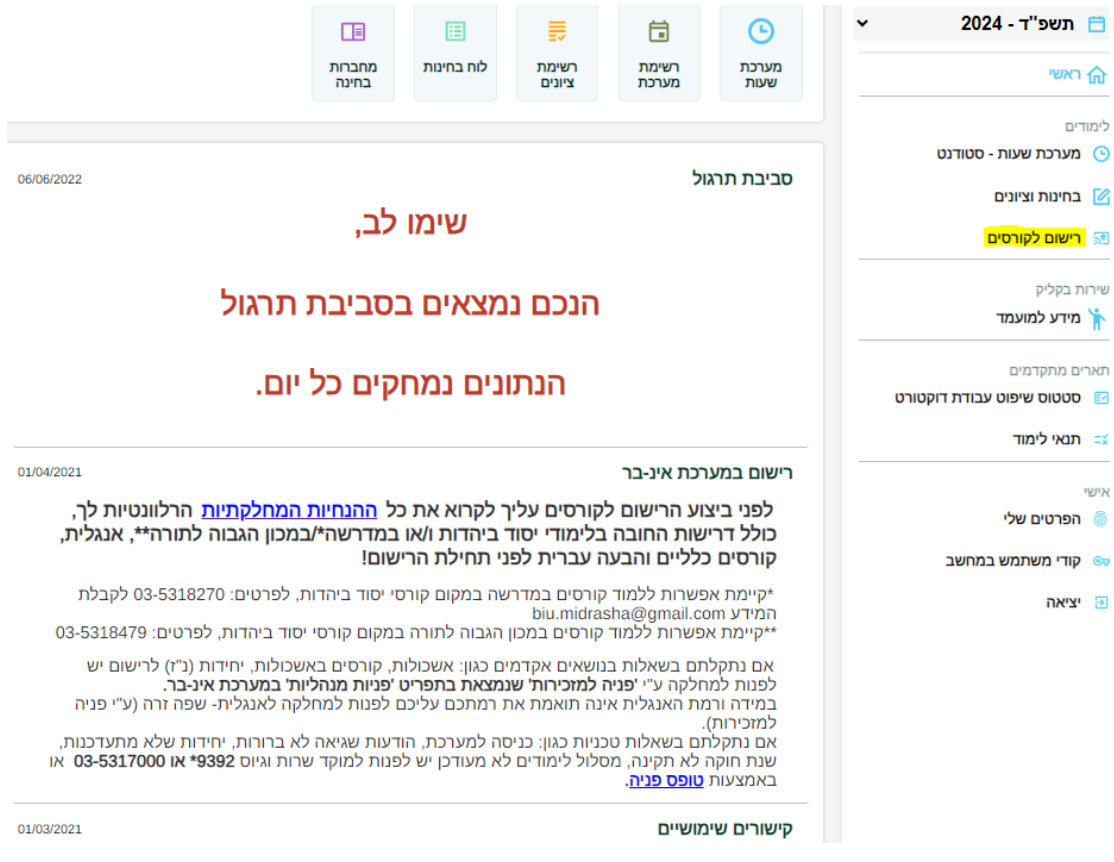

- .2 **הצהרה והתחייבות** -לאחר לחיצה על 'רישום לקורסים' יפתח חלון של 'הצהרה והתחייבות'. יש לחתום על ההצהרה - <u>רק לאחר חתימה על ההצהרה תאפשר המערכת את המשך תהליך</u> הרישום.
- .3 **רישום לקורסי אנגלית** סטודנטים שמופיע להם אשכול של אנגלית, ישבצו עצמם קודם כל לקורס אנגלית <u>ורק לאחר מכו</u> ייפתח הרישום למערכת המובנית.

הערה: במידה ובמהלך הרישום מופיעה ההודעה הבאה, חשוב לקרוא אותה, ולאחר מכן ללחוץ על  $\cdot$ "סגור"

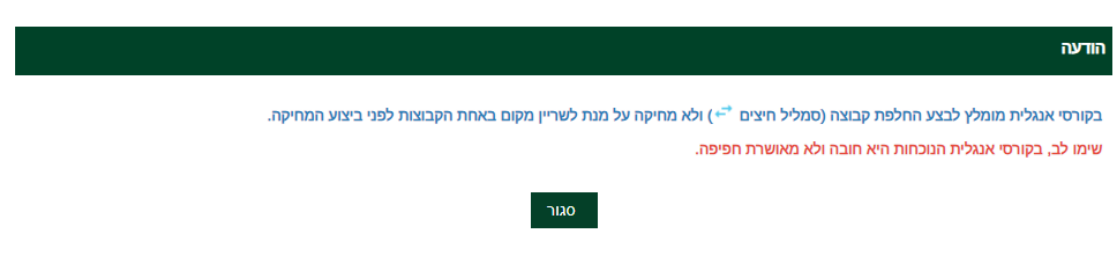

• יש לבחור בתפריט הימני באשכול אנגלית, לוודא שהוא מסומן בירוק, וללחוץ על הכפתור העליון "שיבוץ מרשימה".

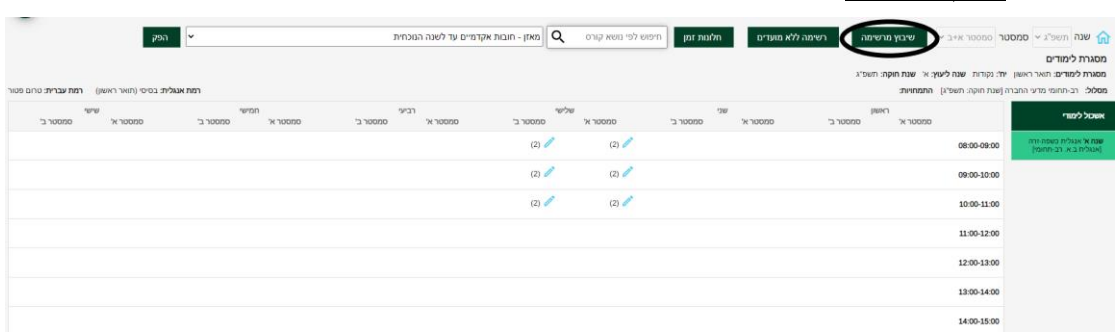

ייפתח חלון ובו כל הקורסים באנגלית, ברמה הרלוונטית לך:

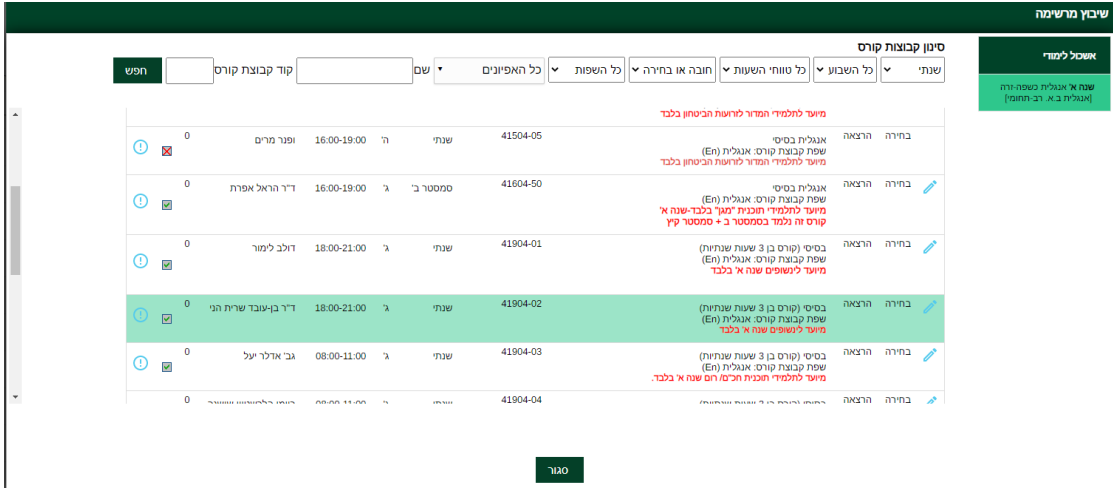

• יש ללחוץ על העיפרון, לקבוצת הקורס אליה תרצה להשתבץ ולאחר מכן **OK**

שים לב! עליך להירשם אך ורק לקורס ה **"מיועד לתלמידי תוכנית חכ"ם/ רום שנה א' בלבד"**.

מיד לאחר מכן תעלה הודעה בצבע צהוב מצד ימין למטה כי "השיבוץ בוצע בהצלחה" ויעלה חלון של **בחירת "סל לשיבוץ**" - שהינו רשימת כל קורסי הלימוד של התוכנית **כיחידה אחת** )זו מערכת השעות של כל תוכנית – למעט סמסטר קיץ. הרישום לסמסטר הקיץ יתקיים בנפרד סמוך למועד(.

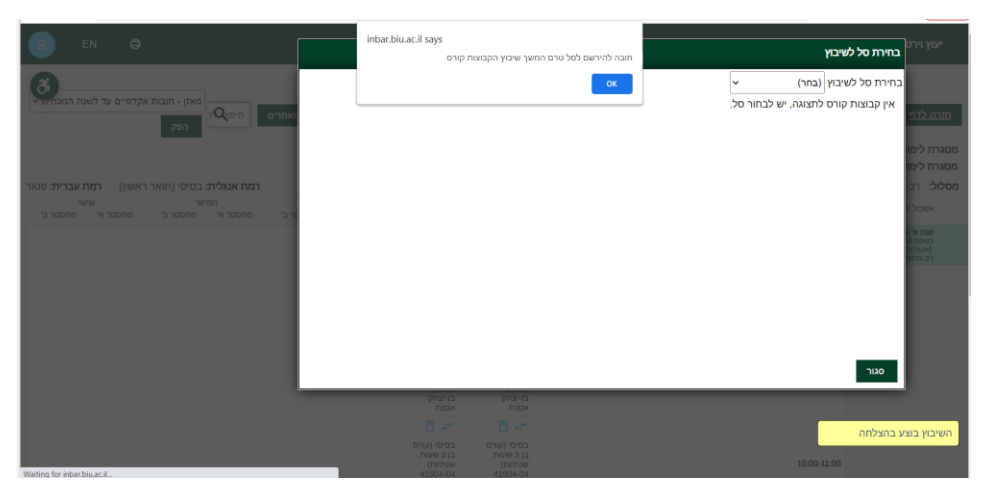

. נלחץ על  $\rm OK$  על מנת להמשיך ברישום

.4 כעת תעלה רשימת הקורסים כמופיע בצילום מטה, נלחץ ע ל OK ומיד אח"כ **"שיבוץ" )למטה מצד**  : שמאל

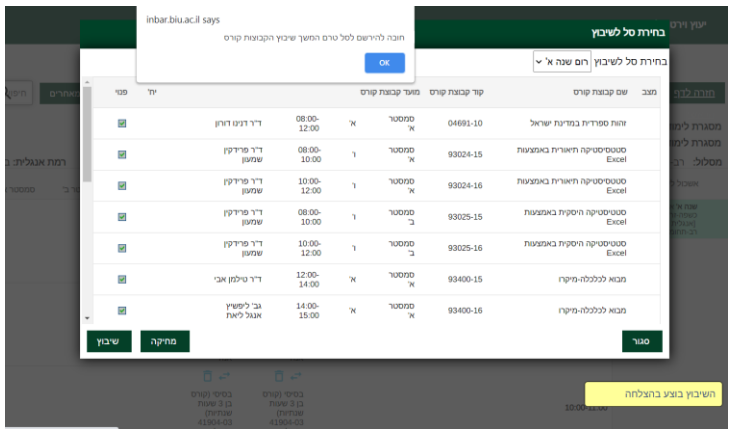

מיד לאחר מכן **תישאל: "לבצע שיבוץ לכל הקבוצות קורס בסל?" יש ללחוץ OK**. כעת יופיע למעלה אישור כי: **" שיבו ץ לרשימת קבוצות קורס בוצע בהצלחה**":

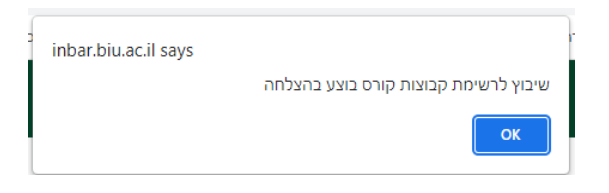

**יש ללחוץ OK**.

.5 רישום לקורס פטור בהבעה עברית:

עליך לעמוד על אשכול הנקרא **"שנה א' ה. עברית/ אולפן ]הבעה עברית["** )האשכול יהיה צבוע בירוק( וללחוץ על **" שיבוץ מרשימה**".

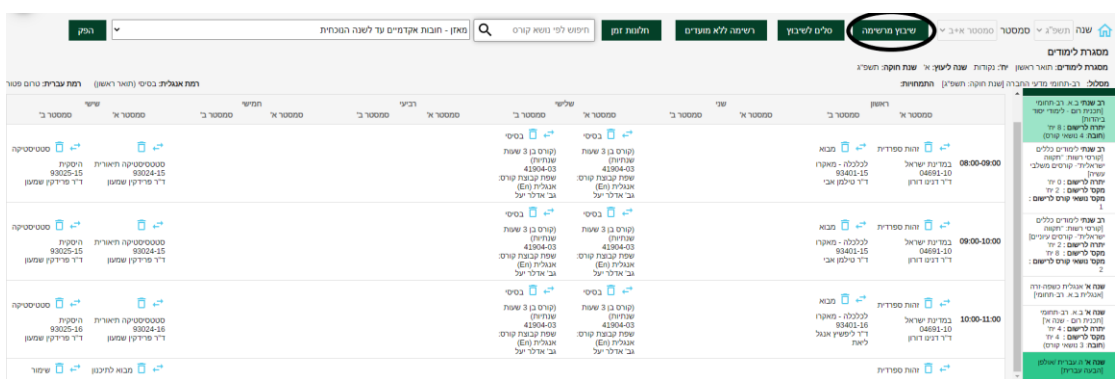

#### ייפתח בפניך החלון הבא:

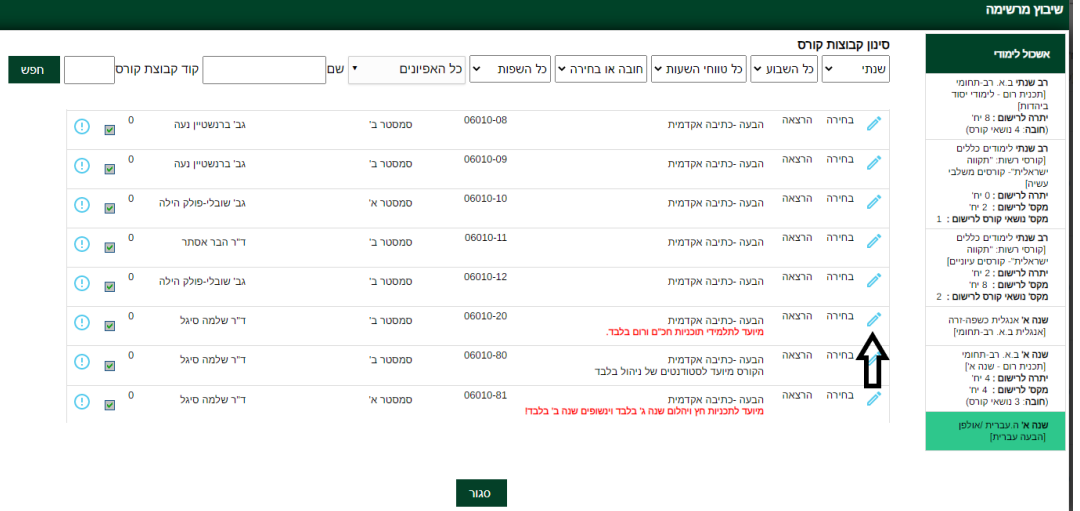

עליך לבחור בקורס המיועד לתוכניות חכ"ם ורום בלבד שמספרו 06-010-20 ומסומן בהערה בצבע אדום **"מיועד לתלמידי תו כניו ת חכ"ם ורום בלבד".** לחץ על **העיפרון** )מצד ימין( ואז **OK**.

מיד לאחר מכן תעלה הודעה בצבע צהוב מצד ימין למטה כי <mark>"השיבוץ בוצע בהצלחה"</mark>. כעת ניתן לסגור את החלון ע"י לחיצה על "סגור".

- .6 **בדיקת ביצוע הרישום:** חזור לתפריט הראשי בצד ימין למעלה מופיע סמל של בית: והיכנס **'למערכת שעות- סטודנט'** << **ניתן לבחור בין רשימה או מטריצה**<< כאן תופיע רשימת הקורסים, אליהם נרשמת )פירוט הקורסים יהיה מחולק לפי סמסטרים ולכן יש לבדוק רישום לשני הסמסטרים בנפרד).
	- .7 **רישו ם לסמינריון ולסדנה לתלמידי שנה ב' בלבד** !
- א. יש לחזור ל "רישום לקורסים" << לבחור באשכול **שנה ב' ב.א רב- תחומי ]תכנית רו ם- סמינריו נים[** מצד ימין )יש לשים לב שהאשכול צבוע בירוק( ואז ללחוץ על **שיבוץ מרשימה** )נמצא בסרגל הלחצנים העליון(
- ב. יש לבחור בסמינריון **אחד** מהרשימה של "סמינריון בנושאי מקרקעין", וגם בסדנה **אחת** מהרשימה של "סדנה בשמאות מקרקעין".
	- ג. נחזור לתפריט הראשי ונבדוק במערכת השעות כי הרישום אכן בוצע בהצלחה.

# **הנחיות כלליות**

#### .8 **לימודי אנגלית לפטור**

כללי - על כל סטודנט להגיע לרמת פטור באנגלית במהלך לימודיו בהתאם להנחיות המחלקה לאנגלית שפה זרה. כל סטודנט ישתבץ לקורס המתאים לרמתו, אשר נקבעה על-סמך בחינה פסיכומטרית, אמי"ר או אמיר"ם.

רמה זו מעודכנת במערכת ה'אינבר'.

**שנה א' -** בסיסי )שנתי( מספר קורס: 41-904

**שנה ב' -** מתקדמים א' )סמסטר א'( מספר קורס: 41-914

מתקדמים ב' )סמסטר ב'( מספר קורס: 41-922

**שימו לב:** בהתאם לרפורמה החדשה באנגלית, סטודנט שהחל את לימודיו החל משנה"ל תשפ"ב מחוייב ללמוד 2 קורסי אנגלית בתואר )גם אם יש לסטודנט רמת פטור(.

#### .9 **הבעה עברית - כללי**

על כל סטודנט להגיע לרמת פטור בהבעה עברית. **)פטור בהבעה ניתן לסטודנטים בעלי ציון 76 ומעלה בבגרות בהבעה).** טרם ההרשמה לקורס הבעה. ניתו לעבור בחינת פטור בהבעה. המתקיימת מספר פעמים בשנה. סטודנט אשר החליט לגשת לבחינה וקיבל ציון נמוך מ- ,66 חייב להירשם לקורס. הקורס מועבר דרך האינטרנט ואינו כרוך בתשלום עבור סטודנטים שהתחילו ללמוד משנת תשפ"ב ומטה. משנת תשפ"ג הקורסים בתשלום לסטודנטים שהתחילו ללמוד בתשפ"ג ואילך. לפרטים בנושא תשלומי שכר לימוד יש לפנות למדור שכר לימוד.

אנו ממליצים לא להירשם לקורס לפני שתיגשו לבחינת הפטור בהבעה. המעוניינים בכל זאת לוותר על הבחינה ולהירשם לקורס, יכולים לעשות זאת.

**בכל שנה יתקיים קורס אחד בהבעה- בסמסטר ב' בלבד -קוד הקורס.06-010-20-** 

#### .10 **מחיקת קורסי יהדות לסטודנטים הפטורים מקורסי יהדות:**

יש לשים לב שקורסי יהדות נכללים בתוך הסל והרישום אליהם מתבצע באופן אוטומטי. סטודנט אשר רוצה לגרוע את הקורס מתוכנית הלימודים שלו, מתבקש לפנות אלינו במייל על מנת למחוק את הקורס בתקופת הרישום בלבד. **אין אפשרות למחוק את הקורס בסוף סמסטר או בסוף שנה "ל לאחר שכבר נלמד גם אם לא נכחת בו כלל.** 

## .11 **פטורים מקורסי חובה על-סמך לימודים קודמים**

 סטודנט המבקש הכרה בלימודים קודמים יעביר בקשה למדור סטטוס, לאחר שיקבל אישור ממדור סטטוס )פטור( בגין הכרה בלימודים אלו תצוין המילה "פטור" ליד אותו קורס. **הערה**: את הבקשה לפטור יש להגיש לפני תחילת שנה"ל למדור סטטוס. סטודנט שקיבל פטור מוועדת הסטטוס, ישלח מייל להנהלת התוכנית ע"מ למחוק את הקורס מתכנית לימודיו בתקופת הרישום **בלבד**. **אין אפשרות למחוק את הקורס בסוף סמסטר או בסוף שנה"ל לאחר שכבר נלמד.** 

# .12 **פטורים מקורסי בחירה על-סמך לימודים קודמים**

סטודנטים הזכאים לפטורים מקורסי בחירה על-סמך לימודים קודמים, מתבקשים להודיע במייל באופן רשמי ומדויק מאילו קורסי בחירה הינם פטורים. על סמך מייל זה נציגי התוכנית יבטלו את הקורס/ים ממערכת הלימודים בתקופת הרישום בלבד! **על אחריותו של כל סטודנט לעקוב אחר השינויים שיבוצעו במערכת הלימודים, דרך המידע האישי. אין אפשרות למחוק את הקורס בסוף**  <u>סמסטר או בסוף שנה״ל לאחר שכבר נ</u>למד. .13 הבהרה בנוגע לסעיפים 10-12 בנושא הפטורים: כל פטור הוא אקדמי, אך לא בהכרח פטור כספי. לפרטים יש לפנות <u>למדור שכר לימוד</u>.

**בהצלחה!**